## آموزش نصب درایور پروگرمر **ASP USB** برای ویندوز 01 و 8

درایور پروگرمر ASP USB در ویندوزهای 8 و 01 نصب نمی شود به این دلیل که در این ویندوز ها تنها درایور های دیجیتالی قابل نصب هستند و درایور های غیر دیجیتال در ویندوز 8 و 01 مجاز نیستند. زمانی که بخواهید ASP USB DRIVER را روی ویندوز 8 یا 01 نصب کنید با ارور زیر روبرو خواهید شد.

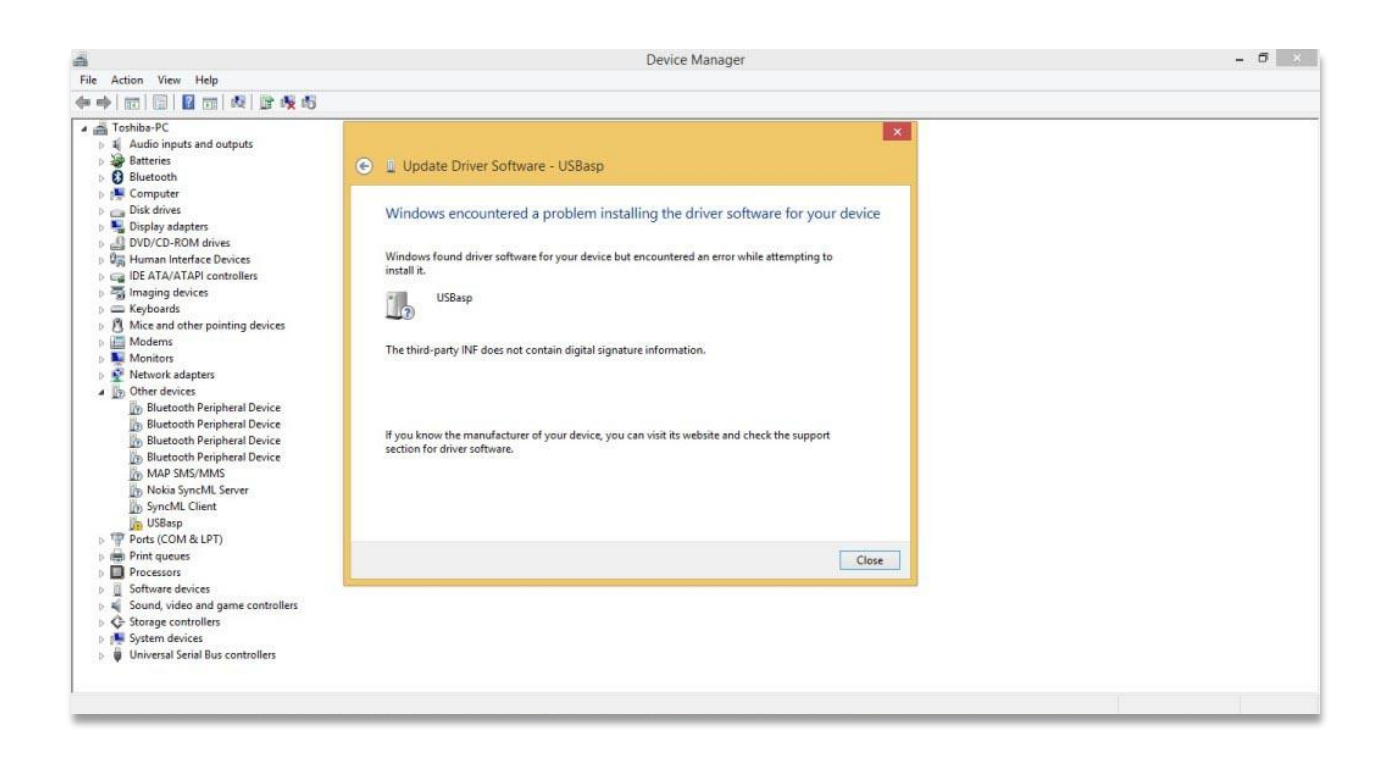

جهت رفع این مشکل و نصب درایور بر روی ویندوز 8 و 01 باید چک کننده signature ویندوز را غیر فعال کنیم. برای این منظور کافیست مراحل زیر را طبق تصاویر دنبال کنید.

ابتدا وارد منوی settings ویندوز شده و گزین security and update را باز کنید .سپس در قسمت recovery بخش Startup Advanced را یافته و بر روی گزینه now Restart کلیک کنید. همچنین می توانید با تایپ startup advance در قسمت search ویندوز، گزینه های مورد نظر را بیابید.

 $\mathsf{V}$ 

 $\boldsymbol{N}$ 

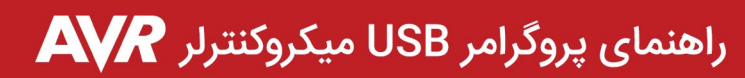

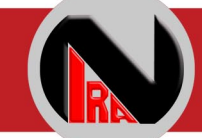

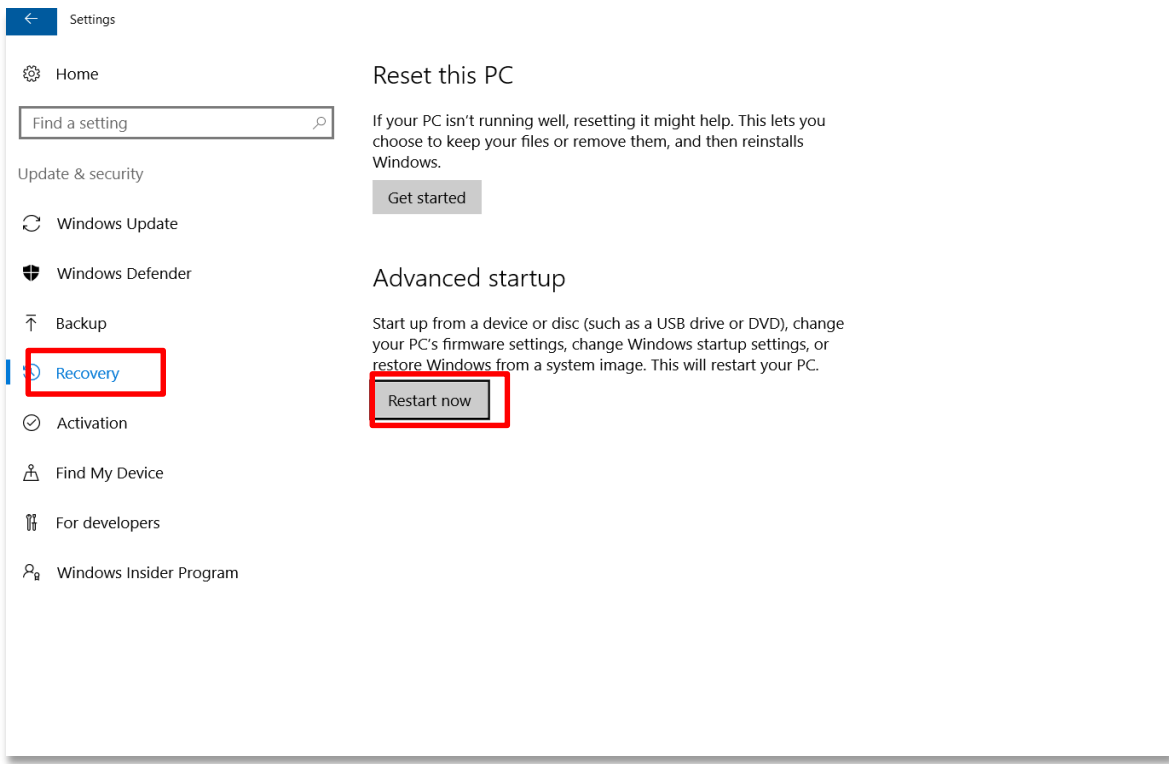

پس از ریست شدن سیستم با صفحه زیر مواجه خواهید شد. روی Startup Settings کلیک کنید.

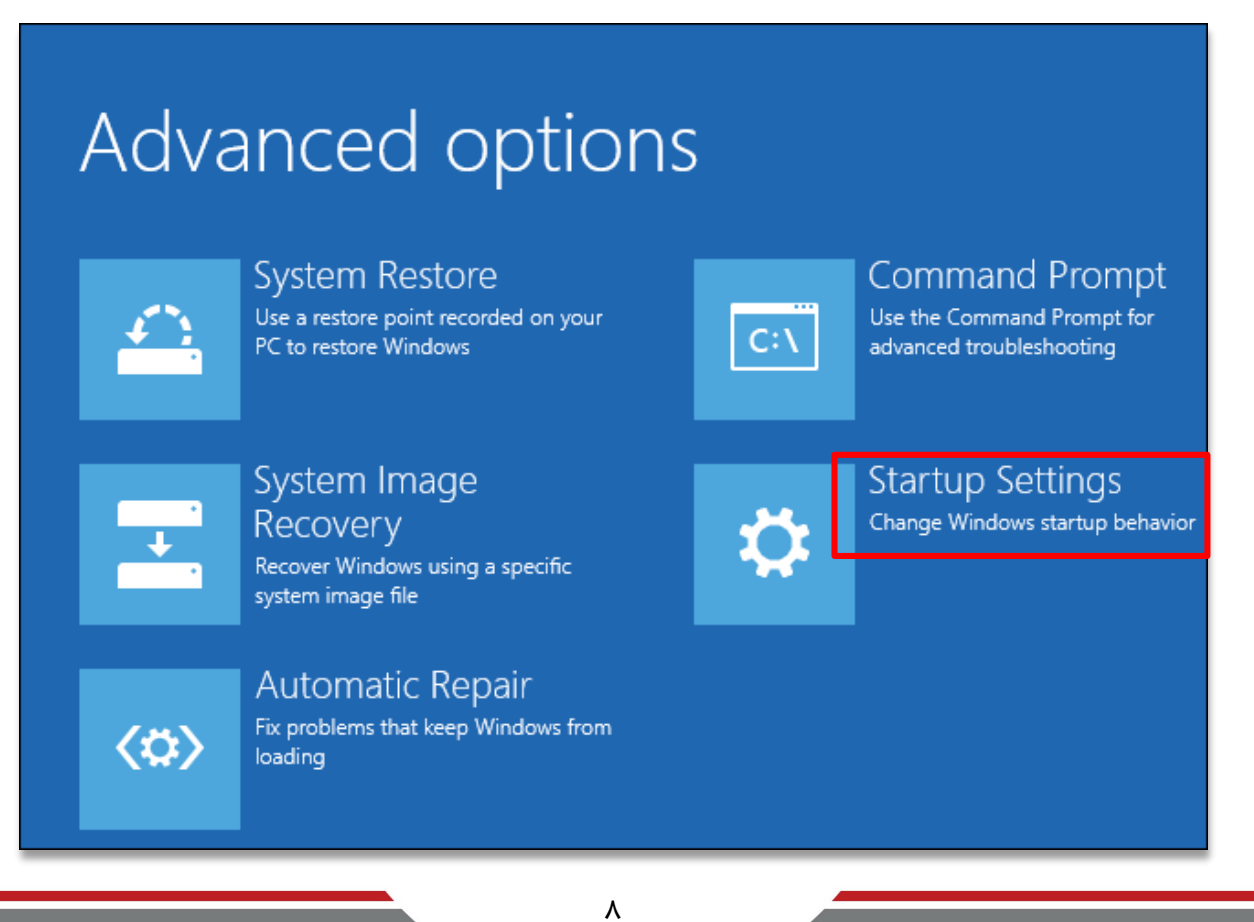

www.nirasystem.com

 $\lambda$ 

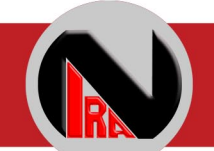

و سپس گزینه های Troubleshoot و Options Advanced را طبق تصاویر انتخاب کنید.

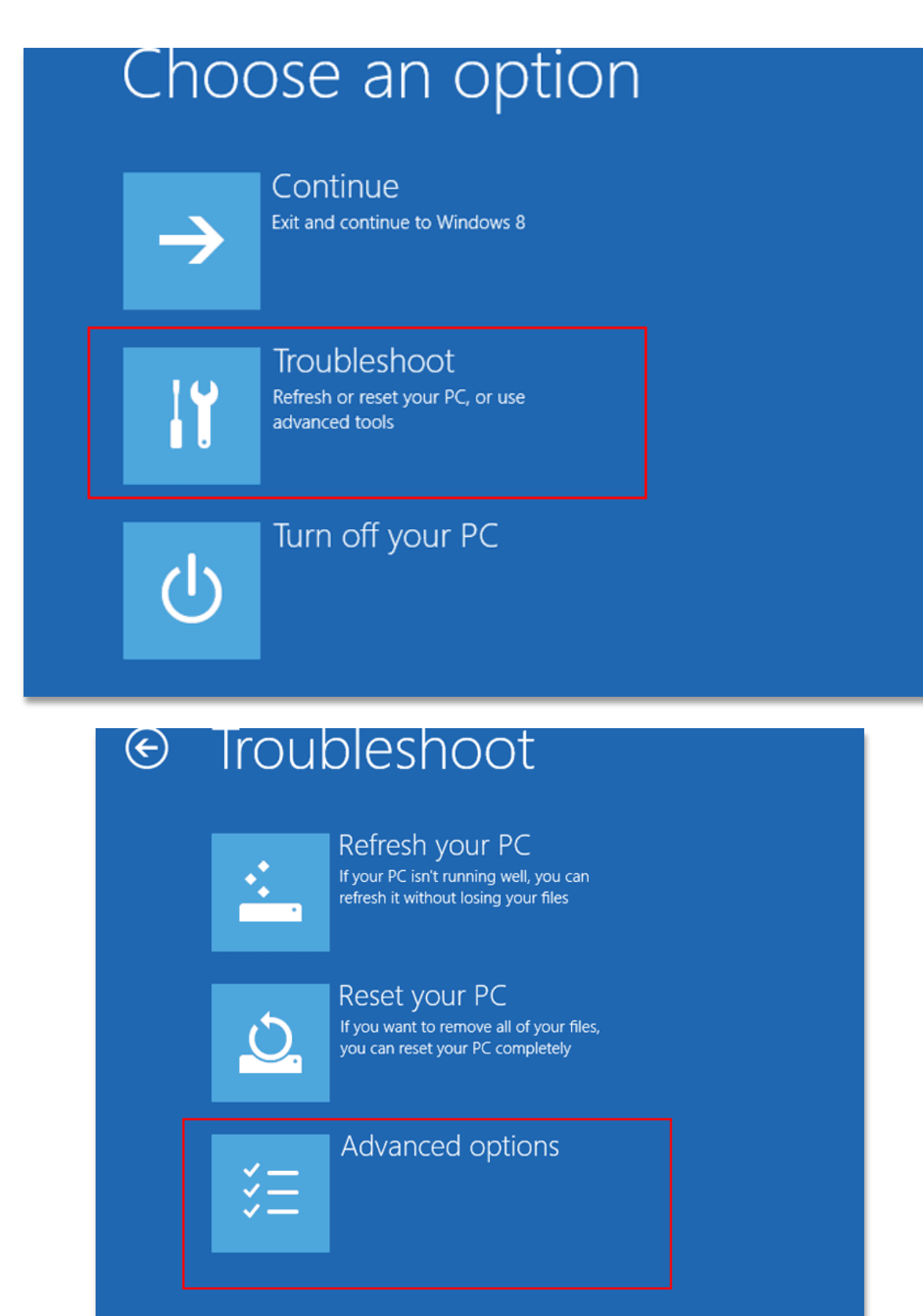

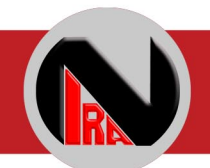

سپس بر روی Startup کلیک کرده و گزینه Disable driver signature enforcement را انتخاب

کنید.

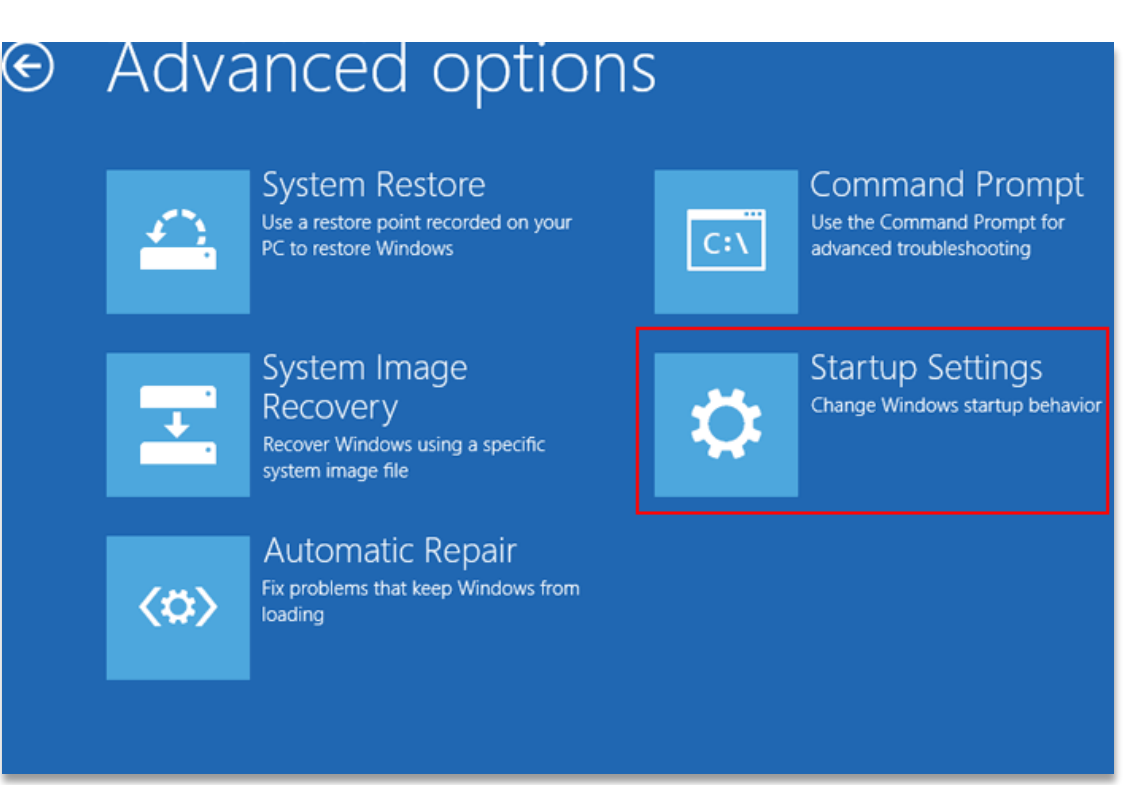

## **Startup Settings**

Press a number to choose from the options below:

Use number keys or functions keys F1-F9.

- 1) Enable debugging
- 2) Enable boot logging
- 3) Enable low-resolution video
- 4) Enable Safe Mode
- 5) Enable Safe Mode with Networking
- 6) Enable Safe Mode with Command Prompt
- 7) Disable driver signature enforcement
- 8) Disable early launch anti-malware protection
- 9) Disable automatic restart after failure

Press F10 for more options Press Enter to return to your operating system

10

جهت انتخاب این گزینه می توانید دکمه شماره 7 کیبورد را بفشارید. ممکن است پس از انتخاب این

گزینه سیستم شما مجددا ریست شود.

حاال می توانید به راحتی درایور را نصب کنید.

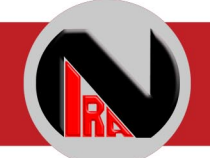

## مراحل نصب درایور

.0 ابتدا دستگاه را به رایانه متصل نمایید.

.2 یک پیغام مبنی بر اتصال دستگاه به رایانه نشان داده می شود.

.3 وارد قسمت manager device ویندوز شده و به دنبال یک گزینه با نام ASP USB با یک عالمت تعجب زرد گشته و بر روی آن راست کلیک کنید ( در صورتی که نمی دانید چگونه به Device Managerبروید، آن را search کنید)

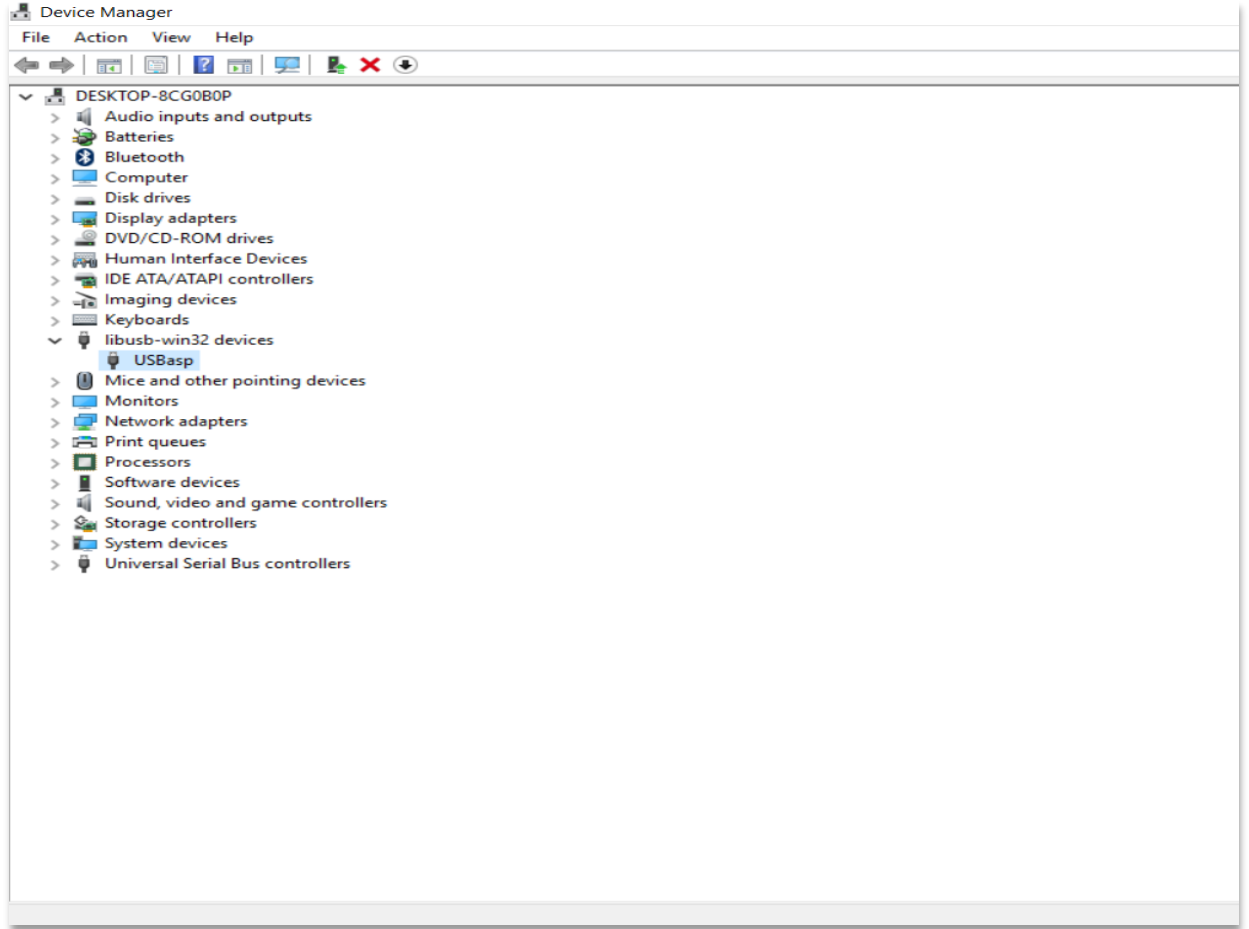

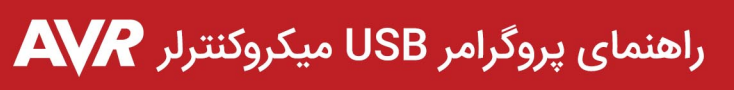

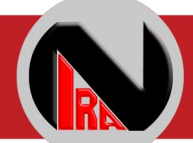

.4 بر روی گزینه ...software driver update کلیک کنید.

.کنید انتخاب را Browse my computer for driver software دوم گزینه .1

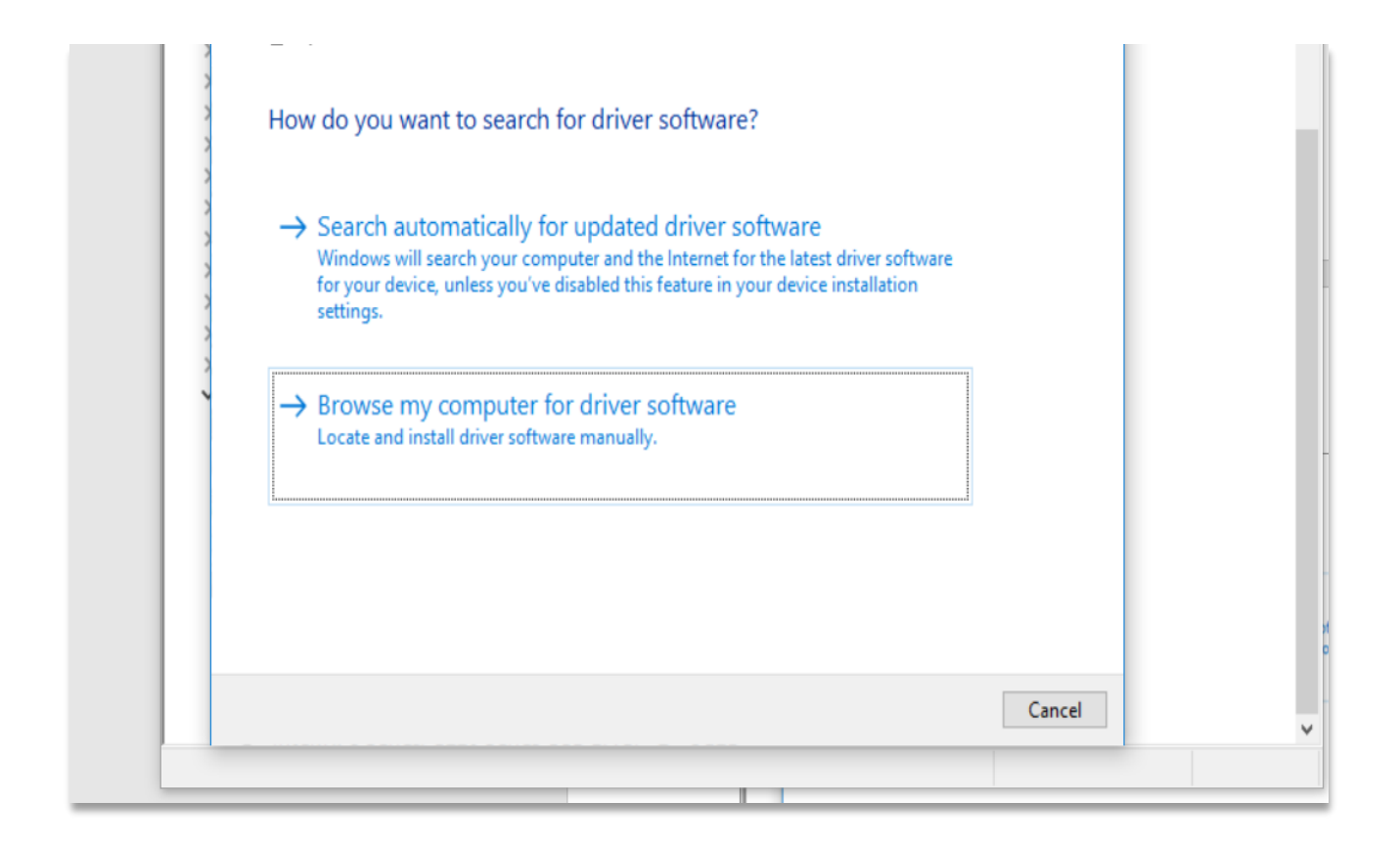

1)

.6 با کلیک بر روی گزینه browse پوشه حاوی فایل driver را انتخاب کنید.

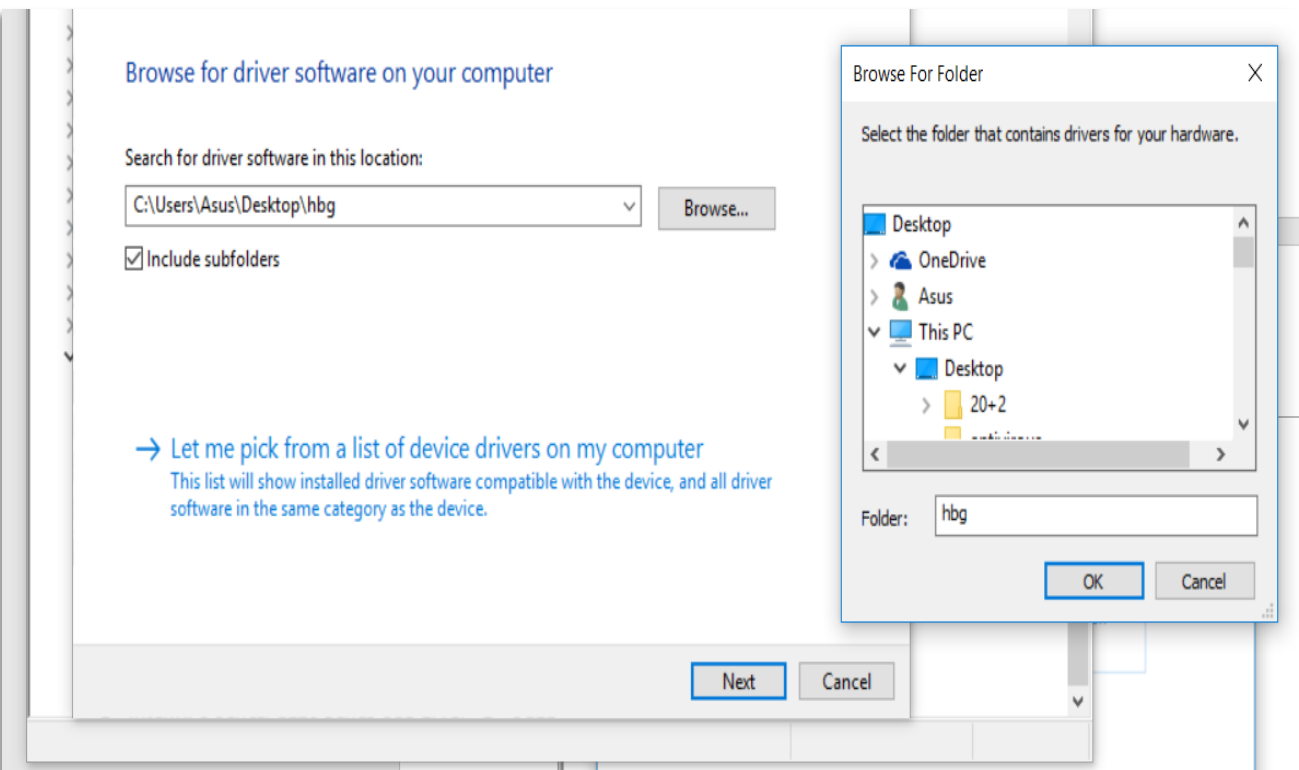

.7 بعد از نصب کامل، عالمت زرد رنگ کنار درایور دستگاه حذف شده و می توانید از دستگاه استفاده

نمایید.

درصورتی که نصب درایور موفقیت آمیز نبود به مرحله یک از نصب درایور رفته ، ASP USB را

uninstall کرده و سپس مجددا از ابتدای کار مراحل را انجام دهید.

 $1<sup>\epsilon</sup>$